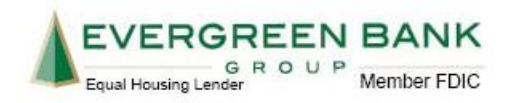

## **HOW TO MAKE AN EVERGREEN BANK LOAN PAYMENT USING FUNDS FROM ANOTHER BANK**

1) Go to Evergreen Bank's Online Banking.

You must first enroll at [www.evergreenbankgroup.com.](http://www.evergreenbankgroup.com/) If you already have an Online Banking ID, please skip to step 15. Otherwise, in the upper right-hand corner, click the green **Online Banking** button and then click the **Enroll** hyperlink.

Note: You must complete entire Online Banking enrollment process from the same computer and Internet browser. The following procedures will not work on a mobile device.

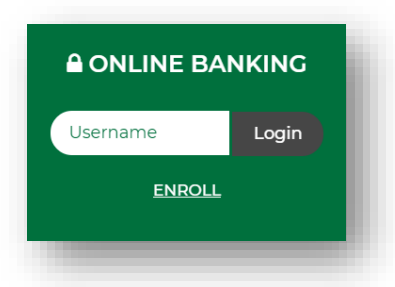

2) Next, review and accept the Online Enrollment Agreement and then click **Agree.**

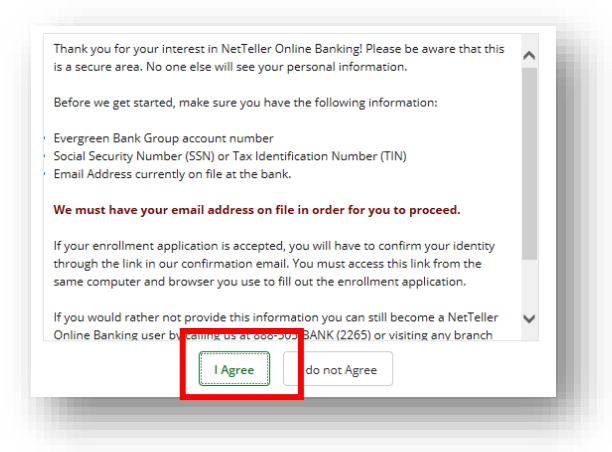

3) Enter in your Social Security Number (without dashes), Account Number and Email Address. Click **Continue**.

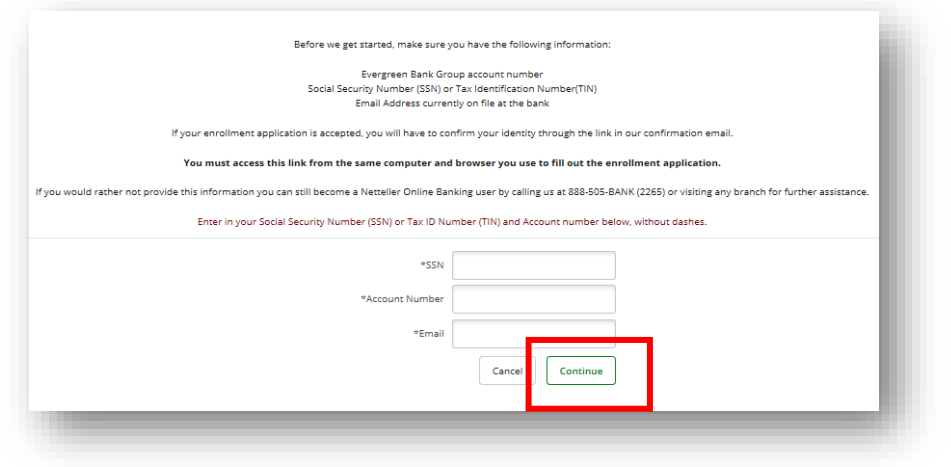

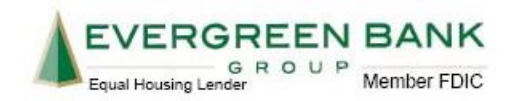

- 4) Next, enter in personal information. Fields with an asterisk are required.
	- a. **Last Name:** field is not case sensitive, but make sure to also key in you suffix, if applicable (Jr., Sr., etc.)
	- b. **Date of Birth:** DD/MM/YYYY **(slashes are required).**

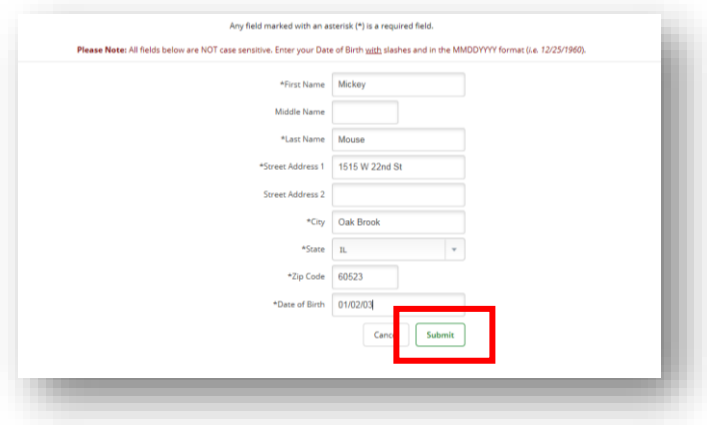

5) Next, you will be presented with the Email Verification page. Click **Send Email Verification**. The system will send you an email with further instruction. Note: You may need to check junk mail for the Email Verification.

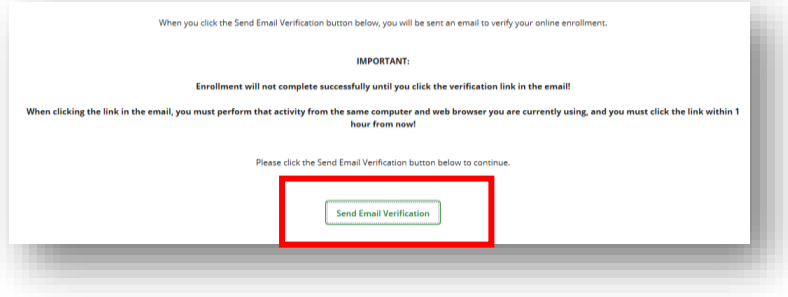

6) After clicking the link in the Email Verification, your Online Banking ID and temporary password are explained.

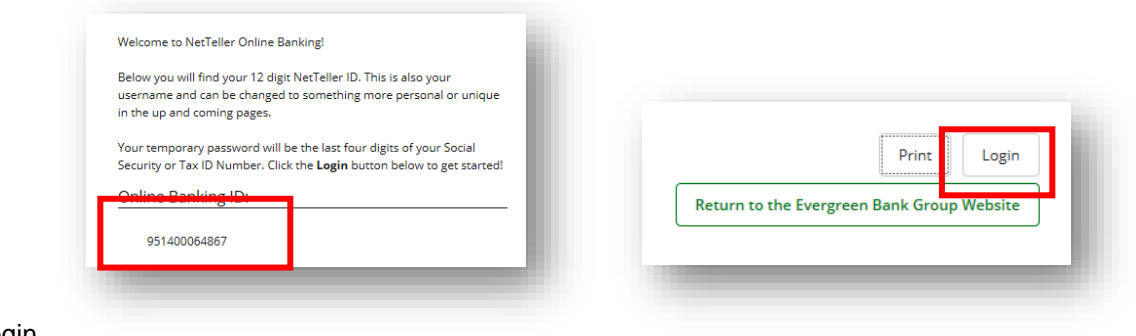

Click Login.

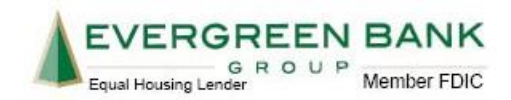

7) Review and agree to the Terms & Conditions by clicking the **Agree** checkbox and then **Accept.**

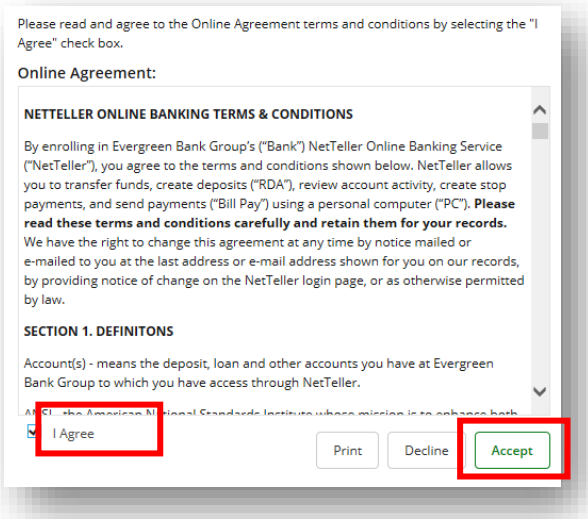

8) You will be prompted to create a new password. Note:Your temporary password is the last four of your Social Security Number.

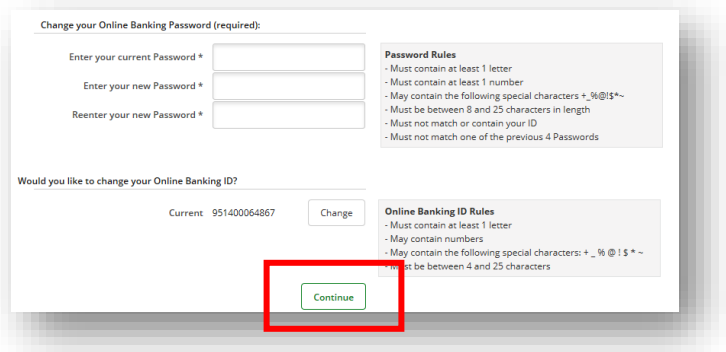

9) To maintain a secure experience within Online Banking, you will be prompted to select a Security Image. This is the image you will see every time you login and is an indicator you are logging into the correct account. There are many pages of images to choose from by clicking the **<<<Prev** or **Next>>>** buttons. Once an image has been chosen, click that image once and then click **Submit.**

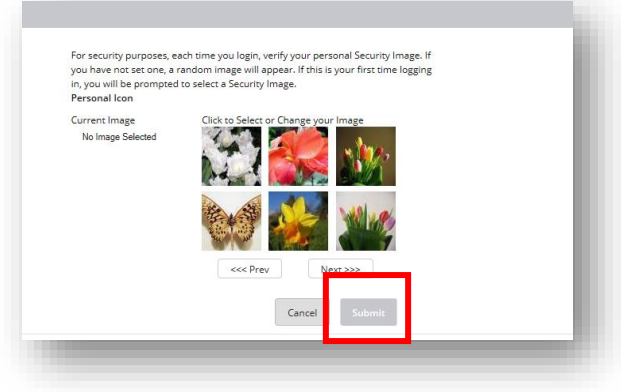

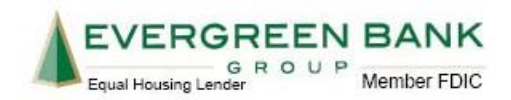

10) Next, you will be asked to set up three Security Questions. Click **Continue.**

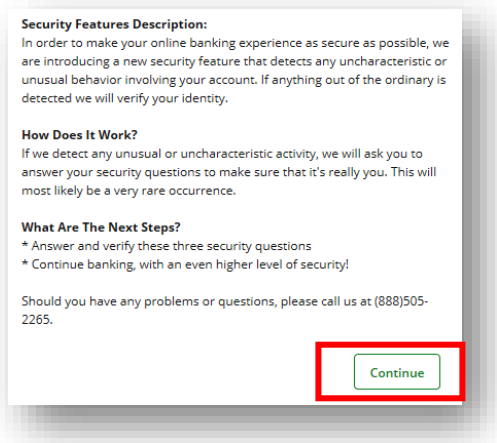

11) You must answer three Security/Challenge questions and then click Submit. *Note: Please remember that security questions are not case sensitive.*

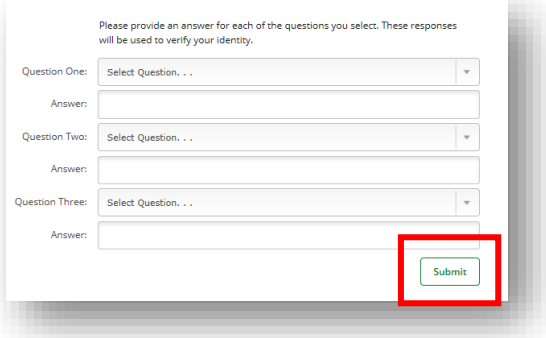

12) Review the security questions and answers. If there is a change to be made, click **Edit** to go back. If the answers look good, click **Confirm.**

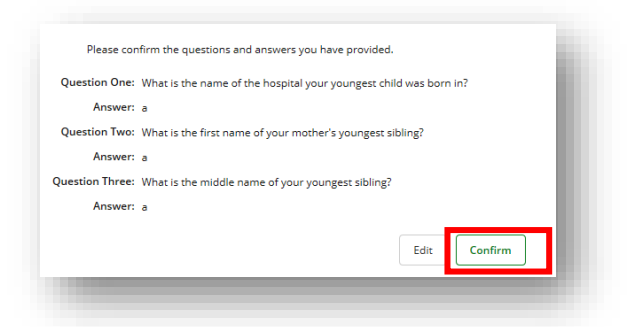

13) You will be provided with a confirmation. Click **Continue.**

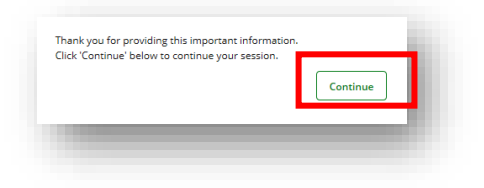

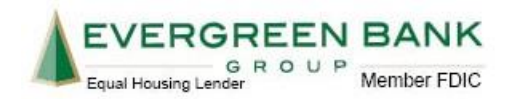

14) Finally, set up a Password Reset security question and answer. This allows you to complete your own password reset without having to call Customer Service. Click **Submit** when finished.

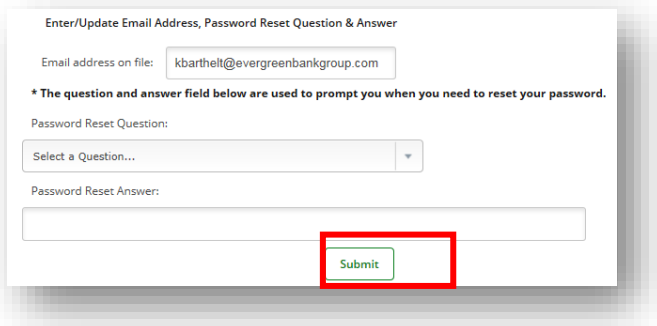

15) Welcome to Evergreen Bank's Online Banking! To continue with making your payment, click **Make a Payment** to begin and then continue reading below.

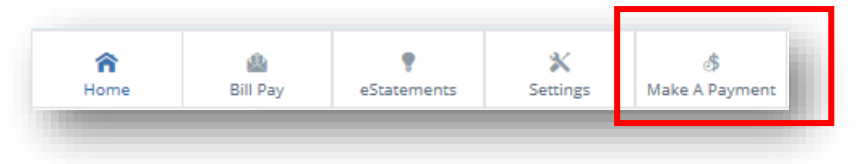

## **HOW TO MAKE A ONE-TIME PAYMENT USING ONLINE BANKING**

16) In the dropdown under **Create New Payment and/or Schedule**, select the loan account you want to pay and key in the payment amount. Then, click **Continue**.

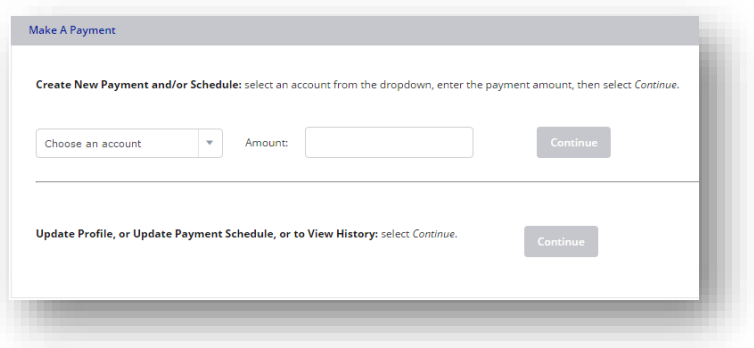

- 17) A new window or tab will open. If your user settings block Pop-ups, you may need to add the website [www.netteller.com](http://www.netteller.com/) to your pop-up blocker depending on the type of Internet Browser you are using.
- a. Internet Explorer (IE) users, go to [Internet Explorer Settings](https://support.microsoft.com/en-us/help/17479/windows-internet-explorer-11-change-security-privacy-settings) and click on the **Pop-up Blocker** dropdown.
- b. Google Chrome: [Google Chrome Settings.](https://support.google.com/chrome/answer/95472?co=GENIE.Platform%3DDesktop&hl=en)
- c. Firefox users: [Firefox Settings](https://support.mozilla.org/en-US/kb/pop-blocker-settings-exceptions-troubleshooting)
- d. Safari users: [Safari Settings](https://support.apple.com/kb/ph21411?locale=en_US)

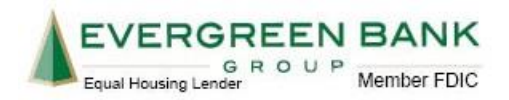

18) You are now in the Payment Portal. Fill out the payment form as follows:

- a. **Pay From Account:** From the dropdown, select the checking or savings account you are going to use to pay your loan.
- b. **Add Payment Option:** Click this button if you would like to set up a new check or savings account to pay your loan.
- c. **Payment Date:** Select the day that you would like us to create the payment.

After you complete all fields on this screen, click **Continue.** 

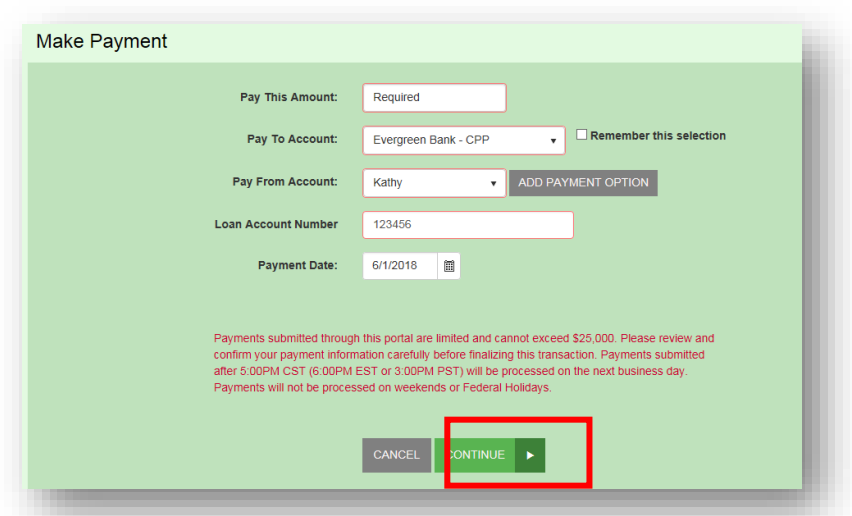

19) On the Confirmation screen, you can review the payment you have submitted. If all the payment details look good, click **Agree and Submit**.

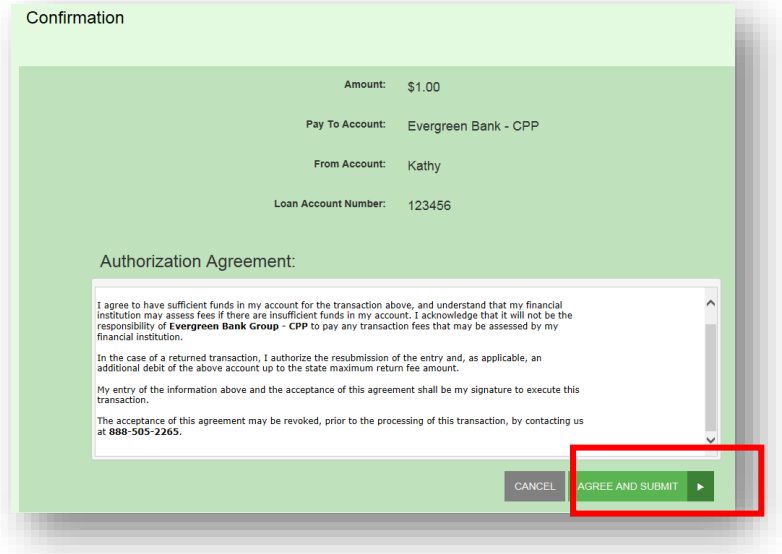

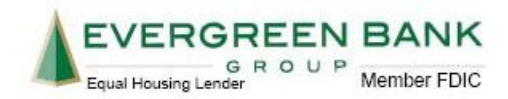

20) Finally, you will receive a confirmation of payment.

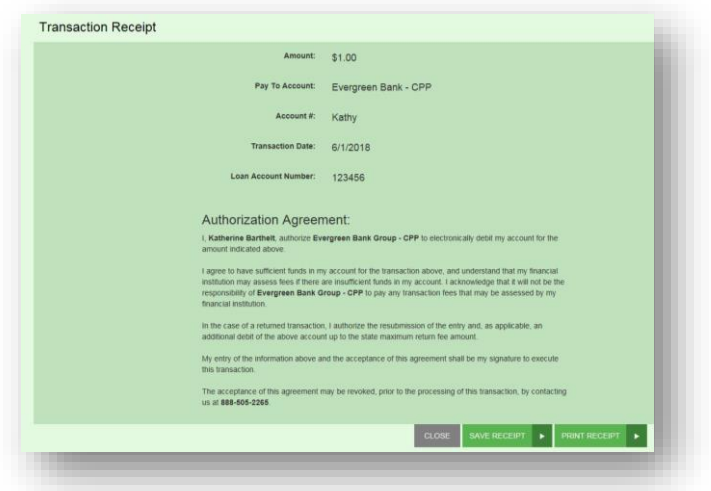

## **HOW TO MAKE SET UP AUTOMATIC PAYMENTS (AUTO-PAY) IN EVERGREEN'S ONLINE BANKING**

21) Login to Online Banking and click on **Make a Payment** at the top of the page.

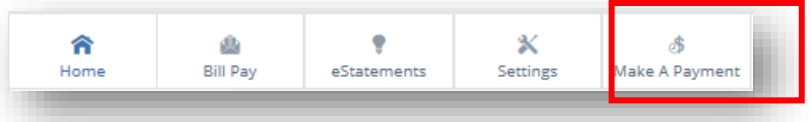

22) In the dropdown under **Create New Payment and/or Schedule**, select the loan account you want to pay and key in the payment amount. Then, click **Continue**.

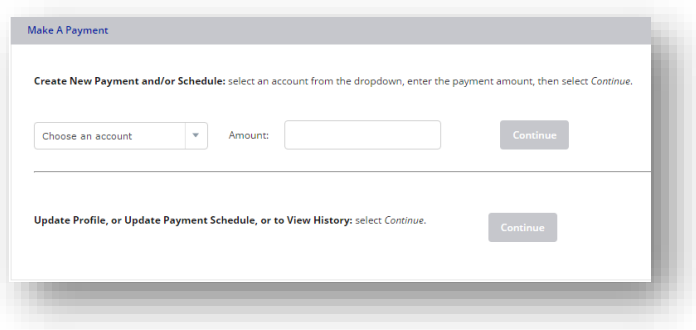

- 23) A new window or tab will open. If your user settings block Pop-ups, you may need to add the website [www.netteller.com](http://www.netteller.com/) to your pop-up blocker depending on the type of Internet Browser you are using.
- e. Internet Explorer (IE) users, go to [Internet Explorer Settings](https://support.microsoft.com/en-us/help/17479/windows-internet-explorer-11-change-security-privacy-settings) and click on the **Pop-up Blocker** dropdown.
- f. Google Chrome: [Google Chrome Settings.](https://support.google.com/chrome/answer/95472?co=GENIE.Platform%3DDesktop&hl=en)
- g. Firefox users: [Firefox Settings](https://support.mozilla.org/en-US/kb/pop-blocker-settings-exceptions-troubleshooting)
- h. Safari users: [Safari Settings](https://support.apple.com/kb/ph21411?locale=en_US)

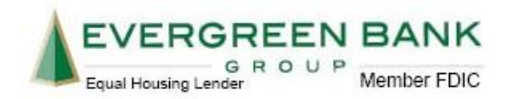

- 24) You are now in the Payment Portal. Fill out the payment form as follows:
- a. **Pay From Account:** From the dropdown, select the checking or savings account you are going to use to pay your loan.
- b. **Add Payment Option:** Click this button if you would like to set up a new check or savings account to pay your loan.
- c. **Payment Date:** For an Auto-Pay, do not change this date.
- d. **Click here to make this a recurring Auto-Payment:** Click this dropdown to expand the Auto-Pay options and then move to the next step of the procedure.

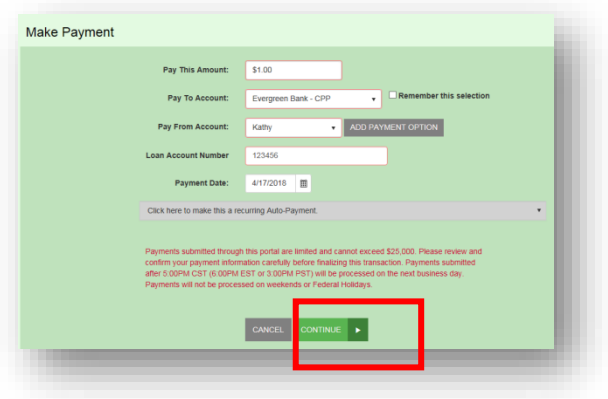

25) Fill out the following Auto-Pay options as follows:

- a. **Frequency:** This field will determine how often a payment will be created for you. The most common options are 'Once a Month' or 'Every Two Weeks'.
- b. **Payment Day:** This field will determine which day (or days) of the month the payment will be created. If you want the payment to be created on the  $15<sup>th</sup>$  of every month, choose 15 from the dropdown.
- c. **Start Date:** This date will determine which day the Auto-Pay will be begin.
- d. **# of Payments:** This will determine how many total payments we will create. The default is 12, but we recommend changing this to match the terms of your loan. For example, if you have a 60-month term loan, then enter 60 into this field.
- e. **Next Payment Date:** This is a system generated field and cannot be changed.
- f. **Infinite Payment: Please do not check this box.** Checking this box will cause the payment to continue after your loan has been paid in full.
- g. **Include a Single Payment Now:** Selecting this box will process a one-time payment TODAY and create and Auto-Pay at the same time.

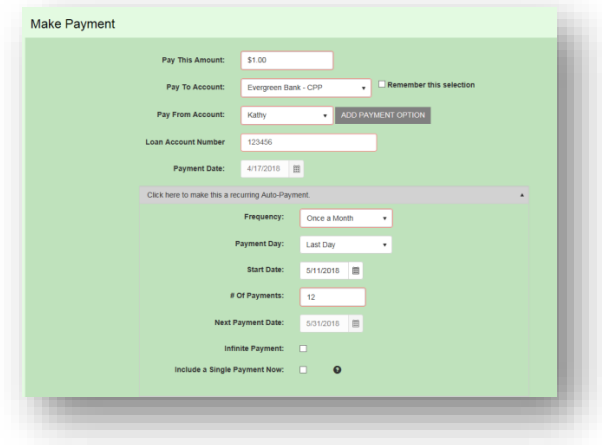

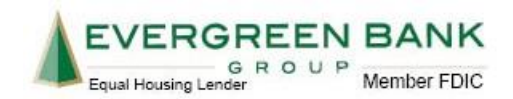

26) If all payment details look good on the confirmation page, click **Agree and Submit.**

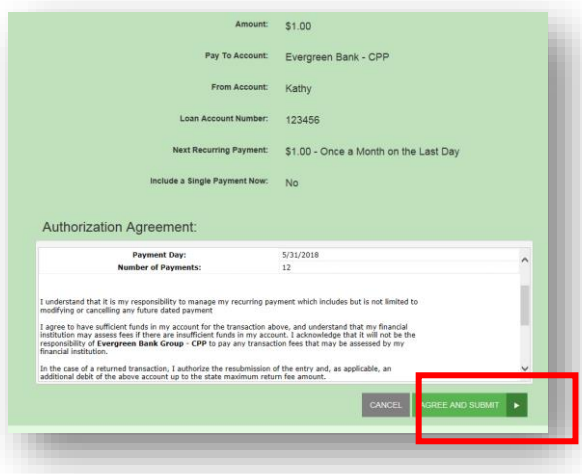

27) Finally, you will receive a confirmation of payment.

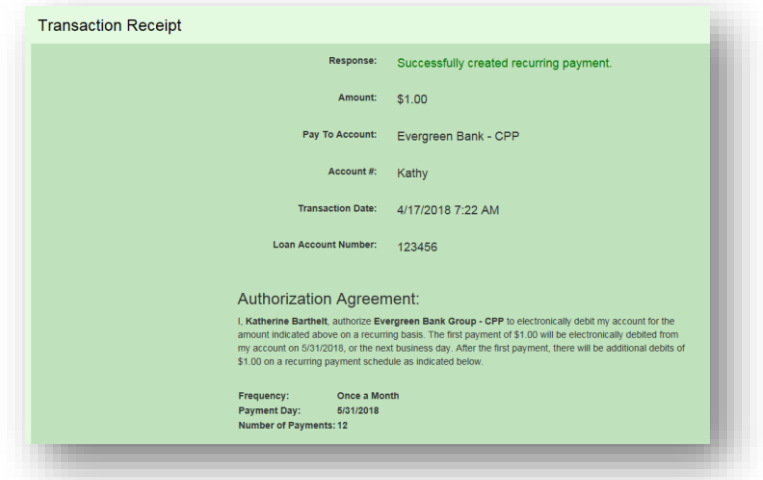